## **Kaip prisijungti prie vaizdo konsultacijos naudojant Teams iš asmeninio kompiuterio?**

- 1. Jungiantis iš asmeninio kompiuterio rekomenduojame naudoti Google Chrome, Firefox arba Microsoft Egde naršyklę.
- 2. Gautame susitikimo pakvietime (šio laiško apačioje) paspauskite "Click here to join the meeting".

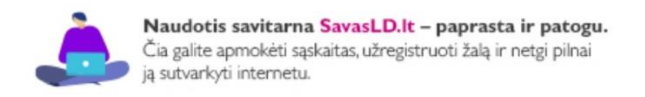

## **Microsoft Teams meeting**

Join on your computer or mobile app

Click here to join the meeting

Learn More | Meeting options

3. Pasirinkite prisijungti prie susitikimo naudojant interneto naršyklę.

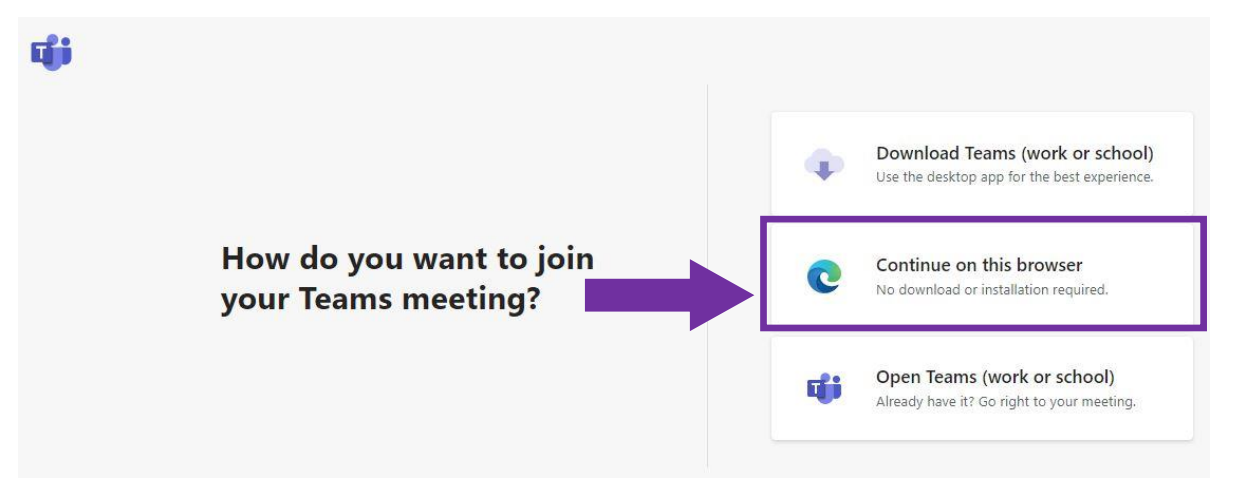

4. Pasirinkite "Allow", kad susitikimo metu Teams galėtų naudoti Jūsų kompiuterio mikrofoną.

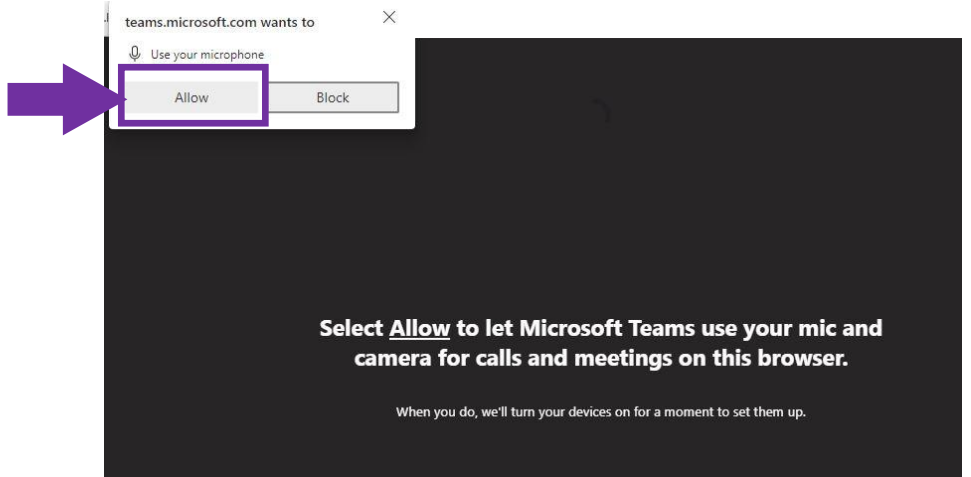

5. Įveskite savo vardą ir prisijunkite prie susitikimo.

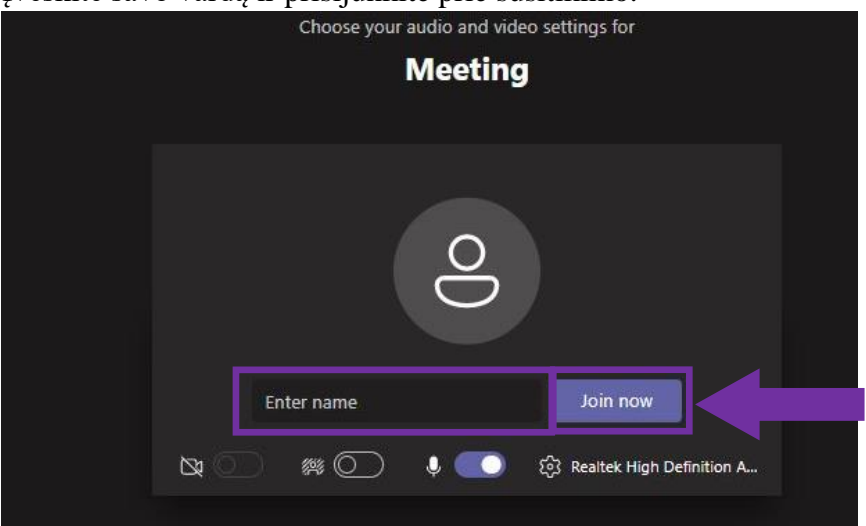

6. Laukite kol jus pakvies susitikimo organizatorius.

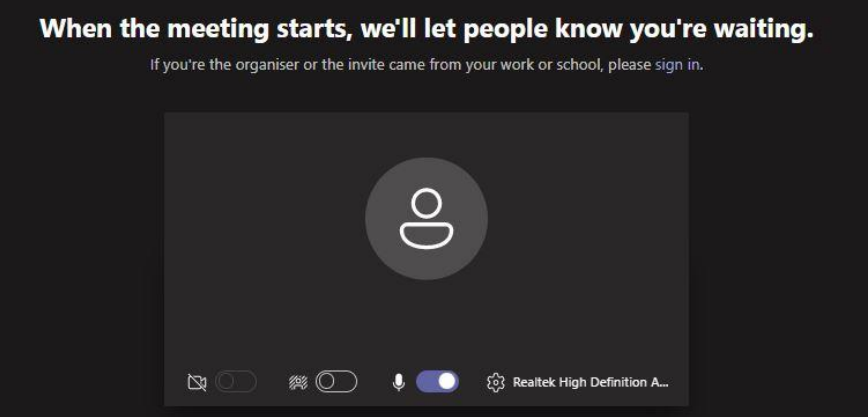

Iki susimatymo.